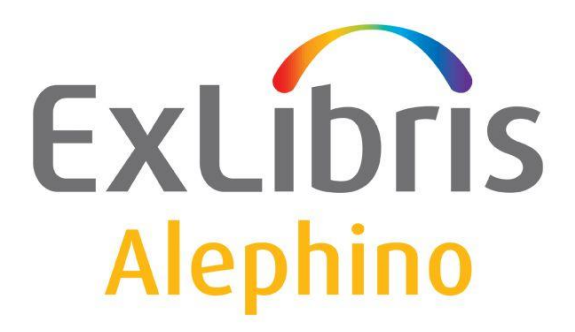

**USER DOCUMENTATION (ALEPHINO 4.1) TRAINING MATERIAL** 

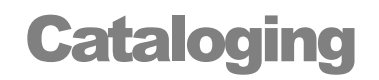

Ex Libris (2012)

#### TABLE OF CONTENTS

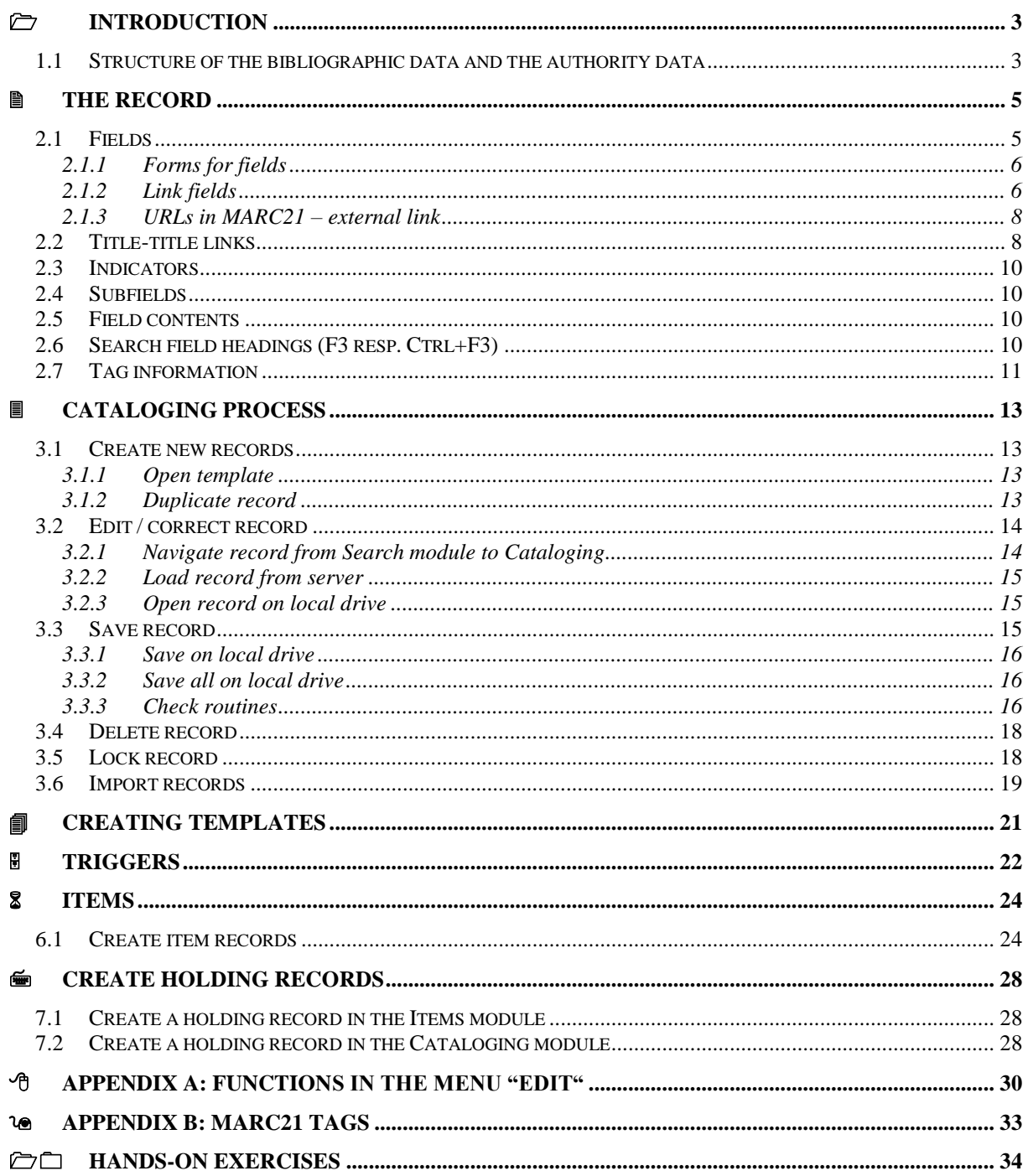

## <span id="page-2-0"></span>**Introduction**

### <span id="page-2-1"></span>**1.1 Structure of the bibliographic data and the authority data**

In Alephino the data is kept in so-called master files. There are the following master files:

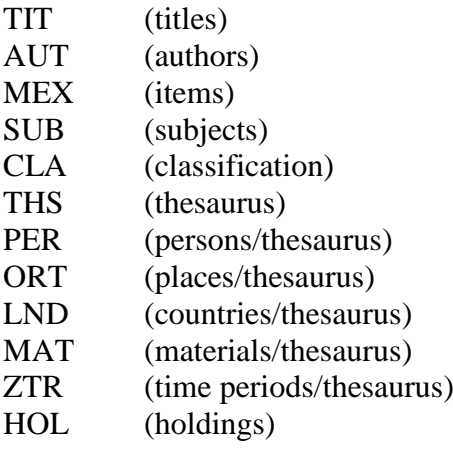

Each bibliographic record is identified by a unique system number which is automatically assigned by Alephino when you save a record on the server. Links to other records are based on this number (e.g. other title records, authorities, subjects). The linking structure is described in the chart belo. Starting from the bibliographic record links are build e.g. authority records or subject records. To create an authority record or a subject record, you need to connect to the corresponding master file. The cataloging functions are the same as in the titles master file.

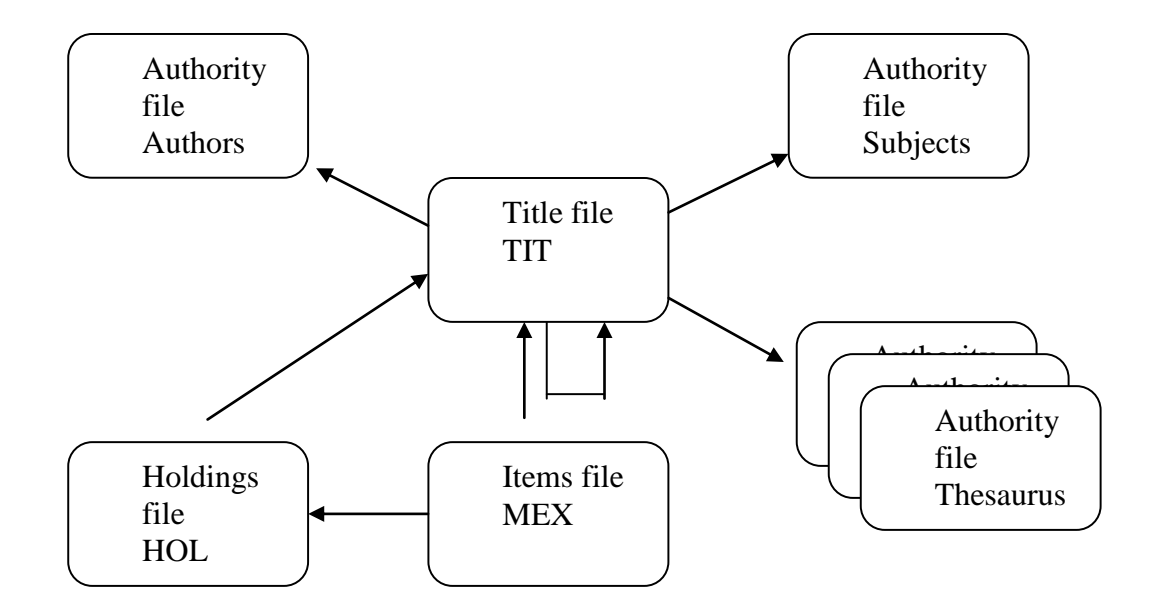

You can connect to each file. When the cataloging module is started, you get automatically connected with the titles file. After activating the function **Connect** in the menu **Alephino**, the list of files will be displayed.

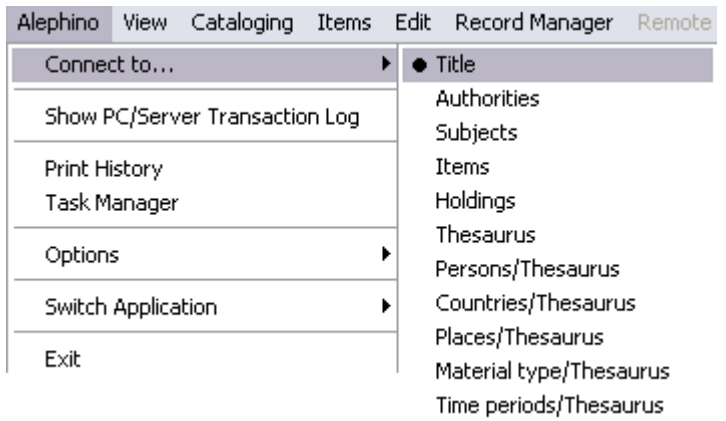

## <span id="page-4-0"></span>**■ The record**

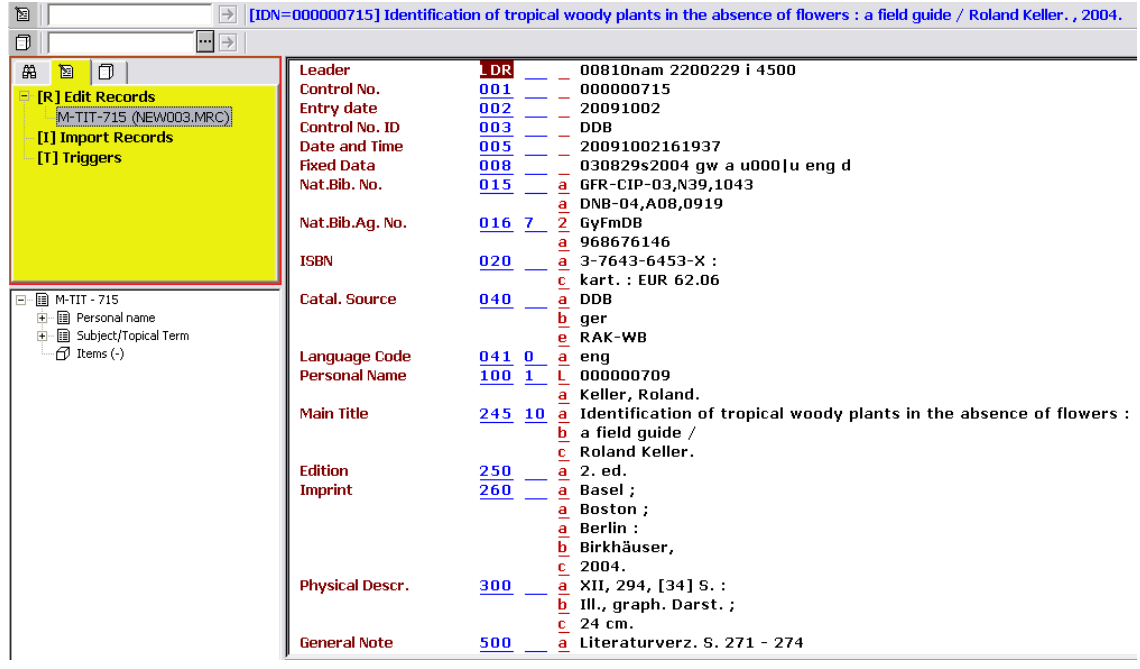

The left frame shows the file where the record is located (M-TIT), the system number (715) and the temporary name on your local drive (normally NEWxxx.MRC).

Navigation in the record

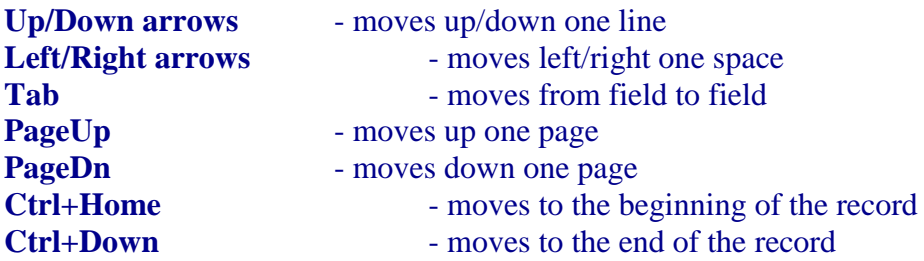

### <span id="page-4-1"></span>**2.1 Fields**

On the left of the field name in the record window you find the tag of the input field. The tag consists of 3 digits and is shown in blue. Most of the fields are subdivided in several subfields, where you fill in the data (s.b.).

Edit fields

If you want to create or modify a bibliographic record, you may edit existing fields or add new fields. The fields work in "overwrite mode". Simply put the cursor in the desired field and overwrite the old data with the new. Within the record you may copy, cut and paste .

With **F5** or via the function **New field (choose from list)** in the menue **Edit** you may add a new field from a list. The list contains all available fields. Select the desired field via mouse click. You can jump to a specific point in the list by entering the first digit of the tag.

With **F6** or via the function **New field (user-defined)** in the menue **Edit** you may add a new user-defined field. In the record a new line opens (where the cursor is located). When filling in the tag, the field name appears automatically.

Delete fields

To delete fields use **CTRL+F5** or select the function **Delete ... Delete field** in the menue **Edit**.

#### <span id="page-5-0"></span>**2.1.1 Forms for fields**

With **CTRL+F** or via the function **Open form** in the menu **Edit**, for fields with a fixed format, a form opens. This formular is available e.g. for the fields 006 (material characteristics), 007 (physical decription) and 008 (control field).

#### <span id="page-5-1"></span>**2.1.2 Link fields**

These fields are used to link a record to records from other files: e.g. a bibliographic record is linked with an authority record via field 100. Link fields consists at least of a subfield a and a subfield L. The link can be created via both fields. Subfield a contains the main title (in case of a title-title link) resp. the heading of the linked record (in case of a title-authority link), while subfield L contains the system number of the linked record.

In Subfield a of link field you can retrieve the browse list of the linked field with **F3** resp. **Strg+F3** or via the function **Search field headings of current library** resp. **other library** in the menue **Search**. When selecting an entry from the list, both the system number and the title resp. the heading is taken over into the current record. This way, the link is always definite. Using the browse list is optional but highly recommended, particularly when linking with authority records. After an authority has been created in the authority master file, the record is available in the browse list. For more detailed information see chapter 2.6

In the table below you will find all link fields in the bibliographic record.

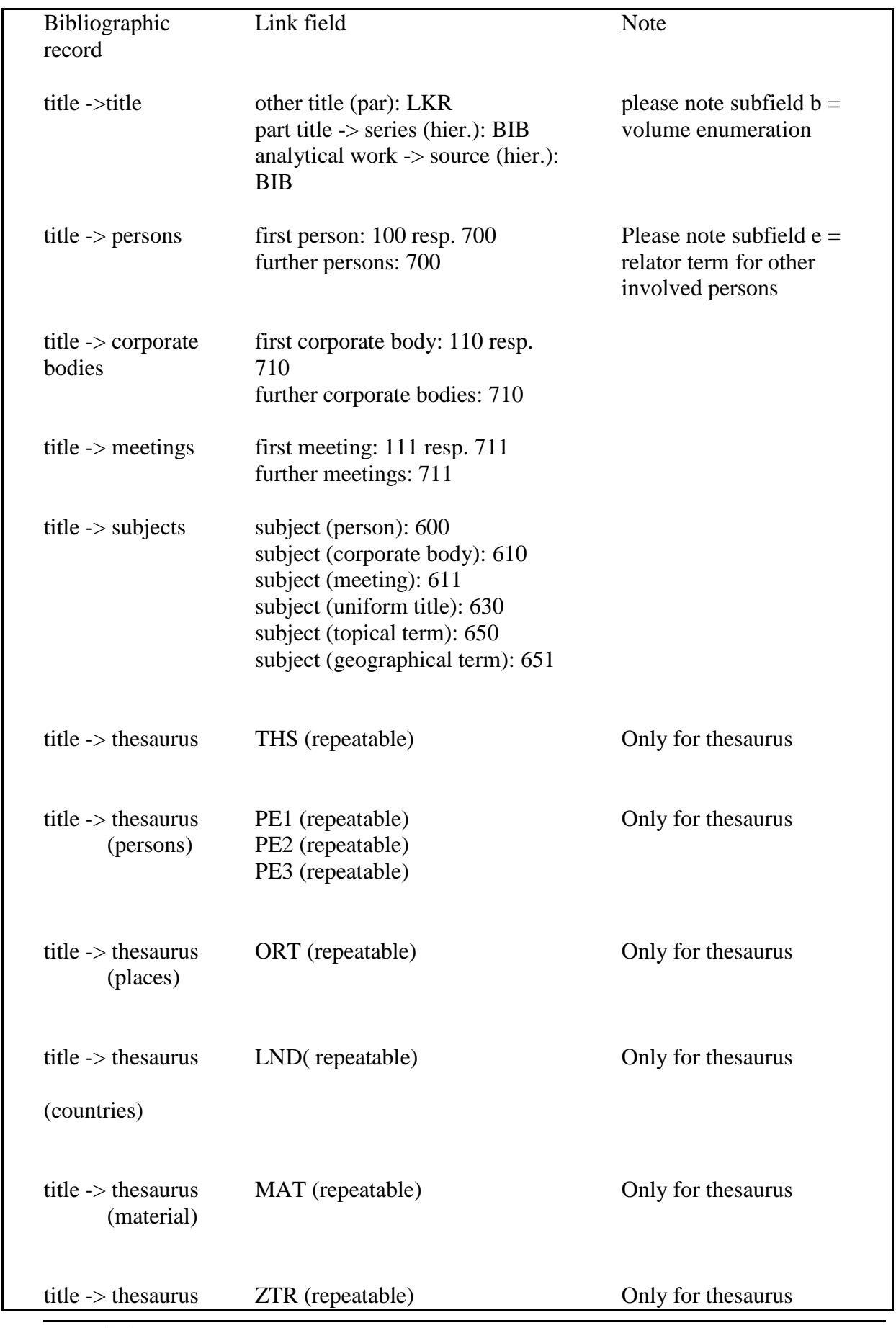

#### <span id="page-7-0"></span>**2.1.3 URLs in MARC21 – external link**

Via the field 856 you may link the bibliographic record with a relevant external file or program.

Put e.g. the URL of a relevant web site in 856 subfield u: [http://www.exlibrisgroup.com.](http://www.exlibrisgroup.com/) The link can then be called up in the full view of the title record in the Search module (make sure that the correct path of your browser is defined in the file

../SEARCH/TAB/SEAR.INI under the parameter "htm").

But the field 856 can also be used for a link with a file on a local drive or on a network drive. To do so, fill in the complete path and file name in subfield u, e.g. C:/Images/image.gif.

## <span id="page-7-1"></span>**2.2 Title-title links**

To link e.g. a part title to a series, special fields are used. Please proceed as follows:

First, create the bibliographic record for the series (record format **SE**). When saving the record on the server, Alephino assign as the system number.

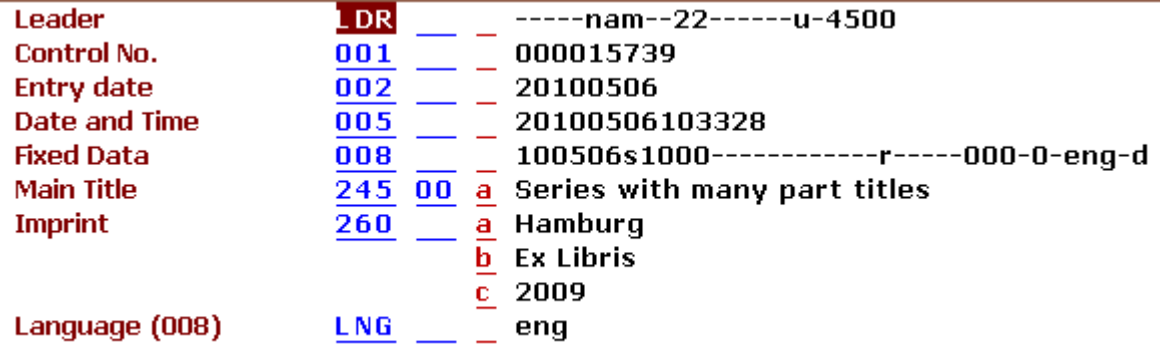

Then, create the bibliographic record for the part (record format **BK**) and link the record to the series via the field BIB.

Fill in the following information in the field:

- BIB  $\$$ \$a title of the series
	- \$\$b volume number
	- \$\$L system number of the series bibliographic record

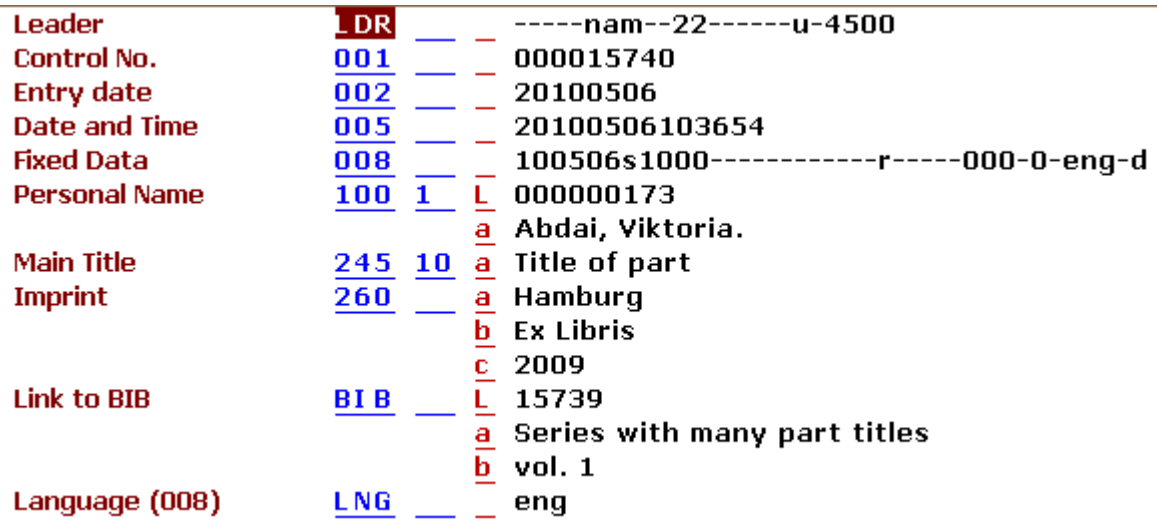

In the Search module you can now retrieve the part title by hightlighting the field **BIB/Downlink** in the full view of the series and then click the button **Link** and you can also retrieve the series by highlighting the field **BIB/Uplink** in the full view of the part title and and then click the button **Link**.

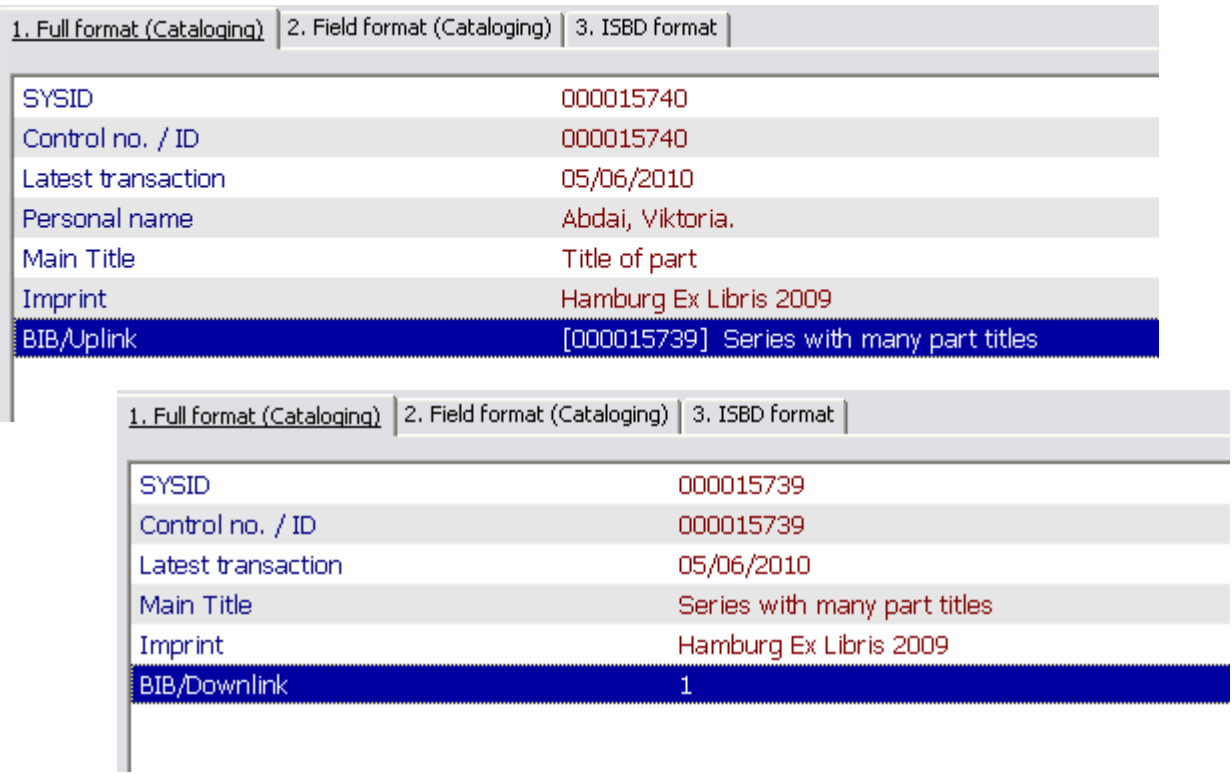

To link parts of a multi-volume work with the main title, create first the main title (record format BK). Then create the parts and link them to the main title as described above.

The copies of the part titles should be linked to the part titles: push part title to the Items module and create them.

### <span id="page-9-0"></span>**2.3 Indicators**

In some fields you can put insert indicators to specify the field content more clearly. There may be one or two indicators. The indicators are blue and on the right of the field tag, which is also blue.

To find out which indicators are available, simply read the help on the field via **F2** or function **Help on field** in the menue **Edit**.

## <span id="page-9-1"></span>**2.4 Subfields**

Most fields are subdivided in several subfiels. Each subfield is used for a specific content. The subfields are red and on the right of the indicators. In some cases, the subfields are repeatable. Please look for this information in the help of the field.

Example: field 245 (main title):

subfield  $a =$  title subfield  $b =$  remainder of the title subfield  $c =$  statement of responsability etc. ....

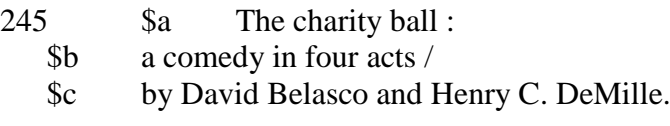

If you want to modify a subfield code, overwrite it.

If you want to add a new subfield, use **F7** or select the function **New subfield** in the menue **Edit**. To find out which subfields are available, look at the help of the field. If you want to delete a subfield, use **CTRL+F7** or select the function **Delete ... Delete subfield** in the menue **Edit**.

## <span id="page-9-2"></span>**2.5 Field contents**

The field contents work in "insert mode".

To delete a single character, use the delete key (not the space bar). To delete a group of characters, select the text, then use the delete key or the space bar. You may select text to be deleted or copied by pressing the left mouse button and dragging the mouse cursor over the desired text.

To copy text use **CTRL+C** or select the function **Copy ... Copy** from the menu **Edit**. To paste text use **CTRL+V** or select the function **Paste ... Paste** from the menu **Edit**.

## <span id="page-9-3"></span>**2.6 Search field headings (F3 resp. Ctrl+F3)**

With this function you may take over data from browse lists (e.g. authorities, subject) of the current library or of another master file. A browse list is available in all link fields.

To select an entry from a browse list, proceed as follows:

Place the cursor on the tag of the desired field or on the content area, e.g. field 100, subfield a. Enter the beginning of the main title resp. the heading that you want to link with.

For a title-title link use **F3** or select the function **Search field headings of current library** in the menue **Search**.

For a title-authority link or a title-subject link use **Strg+F3** or select the function **Search**  field headings of other library in the menue Search.

A browse list opens, starting one entry before the text that you filled in in subfield a of the link field. Highlight the desired entry and click the button **OK**. The heading resp. the main title and the system number will be copied to the subfields a and L of your current record.

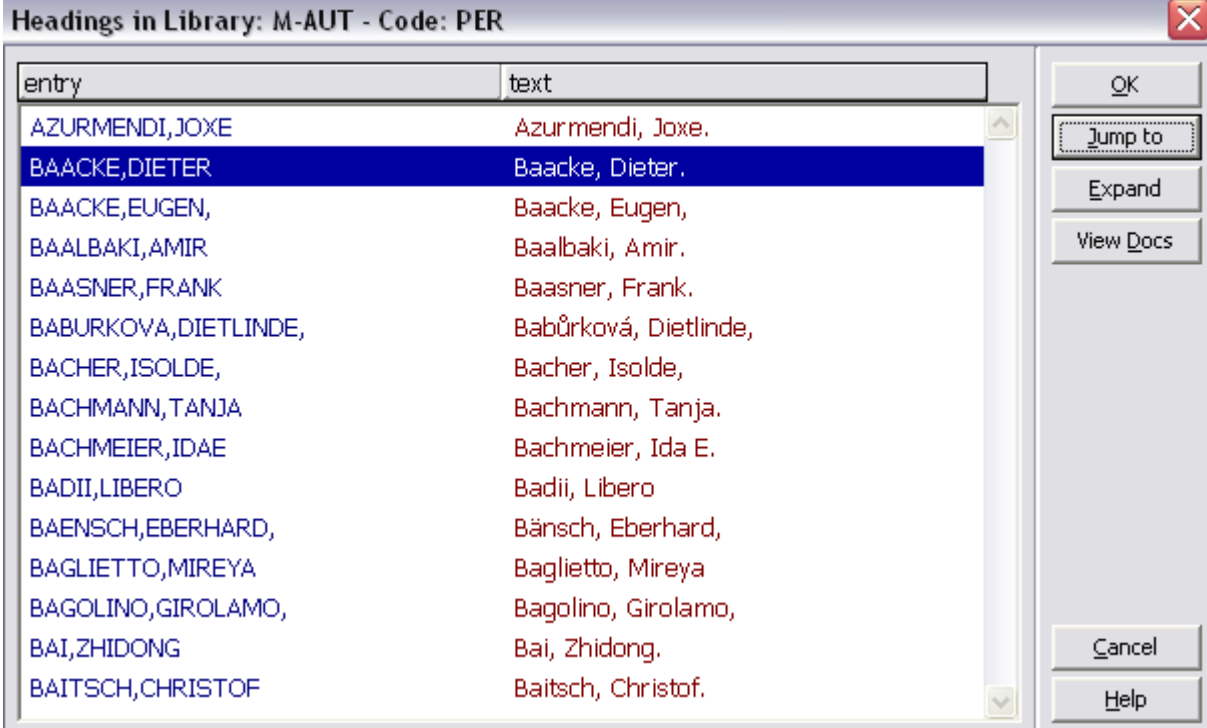

With the button **Jump to**, you can go to a different point in the list. With the button **Expand** you can view the browse list entry in full view. In case of an authority browse list, with the button **View Docs** you can see which titles are currently linked to the highlighted authority record.

## <span id="page-10-0"></span>**2.7 Tag information**

With **F2** or the function **Help on field** in the menu **Edit** you can retrieve the help on the current field. The help information on the formal structure of the field, how many times it is repeatable and which indicators and subfields are available.

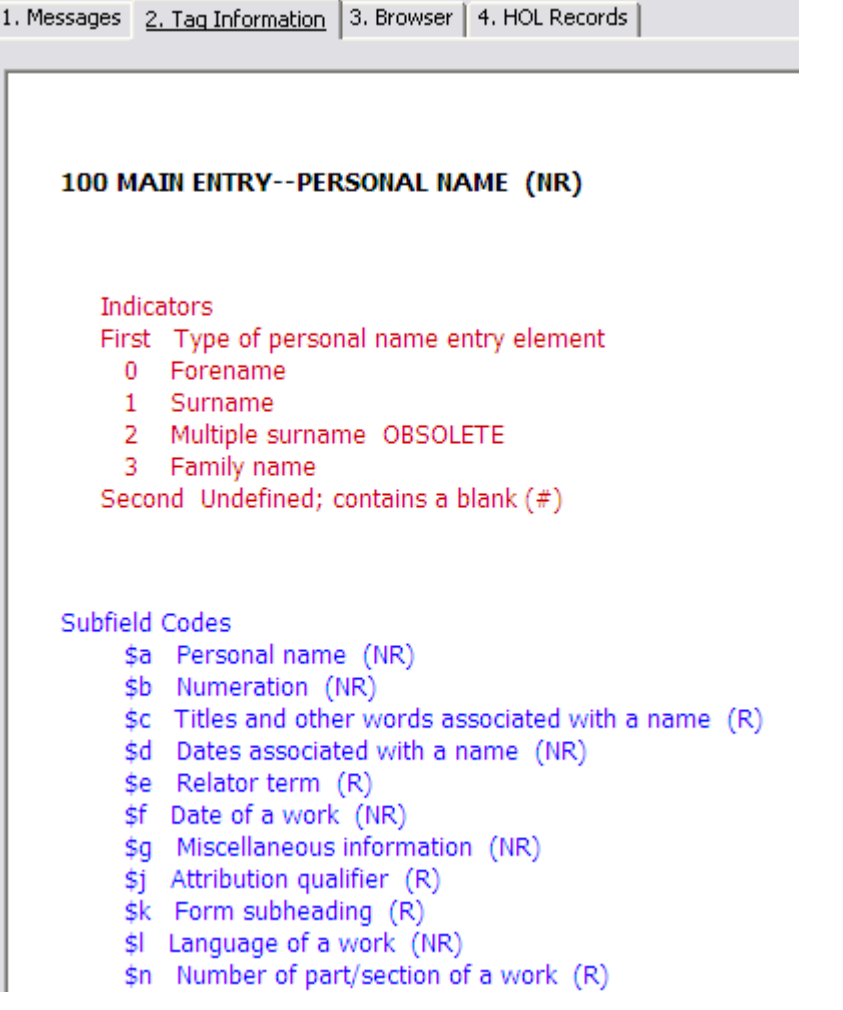

## <span id="page-12-0"></span>**Cataloging process**

#### <span id="page-12-1"></span>**3.1 Create new records**

Before creating a new record you should first search your database to make sure that the record does not exist yet.

Records can be created with the help of so-called templates or you can use an already existing record as a model. For this, the menue **File** provides the functions

Open template Duplicate record

If you are an experienced cataloger who knows the 3-digit field tags, you can also use the function **New record**.

#### <span id="page-12-2"></span>**3.1.1 Open template**

Templates are pre-defined forms which contain selected fields. The template can be located on the server where it is available for all catalogers. You can also create local templates which will only be available on your PC.

With the button **in the set of via the function Open template** in the menue **Cataloging** you get a list of pre-defined templates. Select your desired template by hightlighting it and then click **Open**.

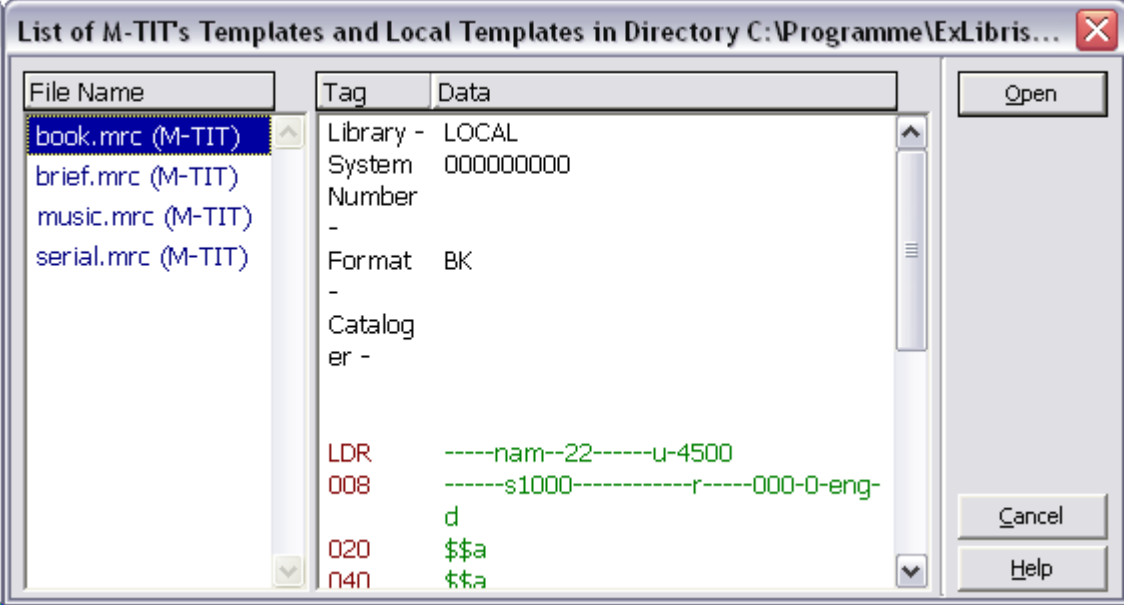

#### <span id="page-12-3"></span>**3.1.2 Duplicate record**

You can duplicate an existing record to use it as base for a new record (e.g. for the new edition of a title). Retrieve the record which you want to duplicate in the Search module and navigate it to the Cataloging module. Then select the function **Duplicate record** in

the menue **File** or press **CTRL+N**. The system will ask you in which master file the record should be duplicated. You can now edit the new record and then save it. To make sure that you edit the duplicate and not the original, check if the record has a system number:

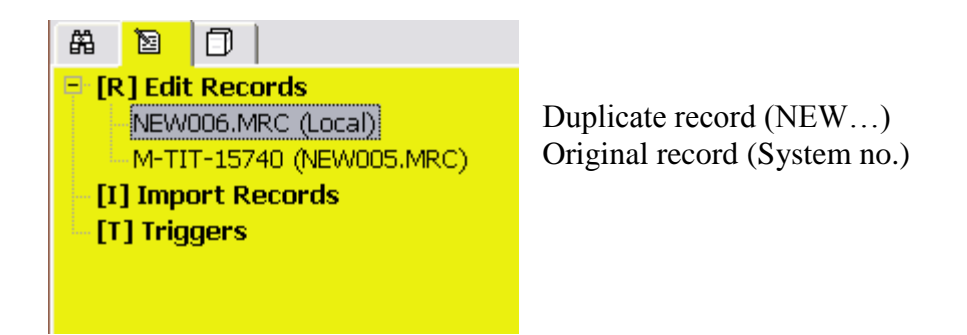

The duplicate does not have a system number because it has not been saved on the server yet.

### <span id="page-13-0"></span>**3.2 Edit / correct record**

There are three ways to retrieve a record in the Cataloging module to edit it:

search record in Search module and navigate it to Cataloging; load record from server; open record on local drive.

#### <span id="page-13-1"></span>**3.2.1 Navigate record from Search module to Cataloging**

Retrieve the record in the Search module. Display the record in full view. Then navigate it to Cataloging either by clicking the button in the menue bar or via the navigation map.

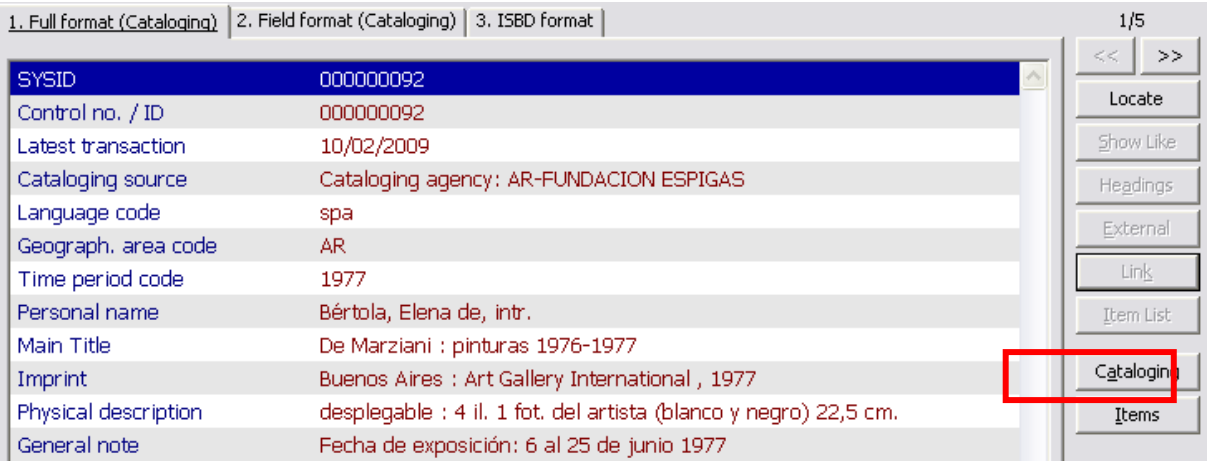

#### <span id="page-14-0"></span>**3.2.2 Load record from server**

If you know the system number of the record that you want to edit, enter the system no. in the input field for the first search bar. Then, click on the arrow button or press **Enter**.

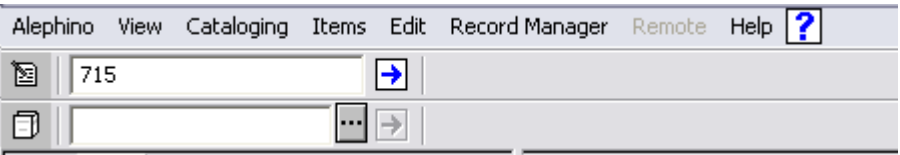

#### <span id="page-14-1"></span>**3.2.3 Open record on local drive**

When editing a record the system automatically saves it on the local drive. You can also explicitly save a record locally. These local local records can be opened via the Cataloging menu, or select the function **Open record on local drive**.

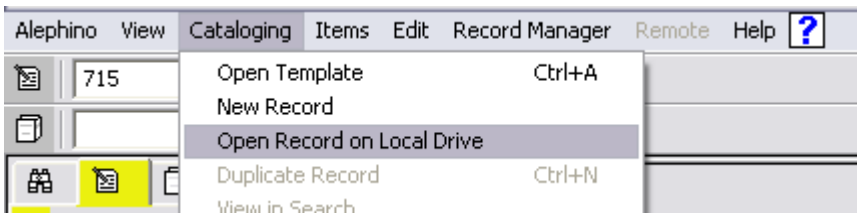

A window will be displayed which lists all local records:

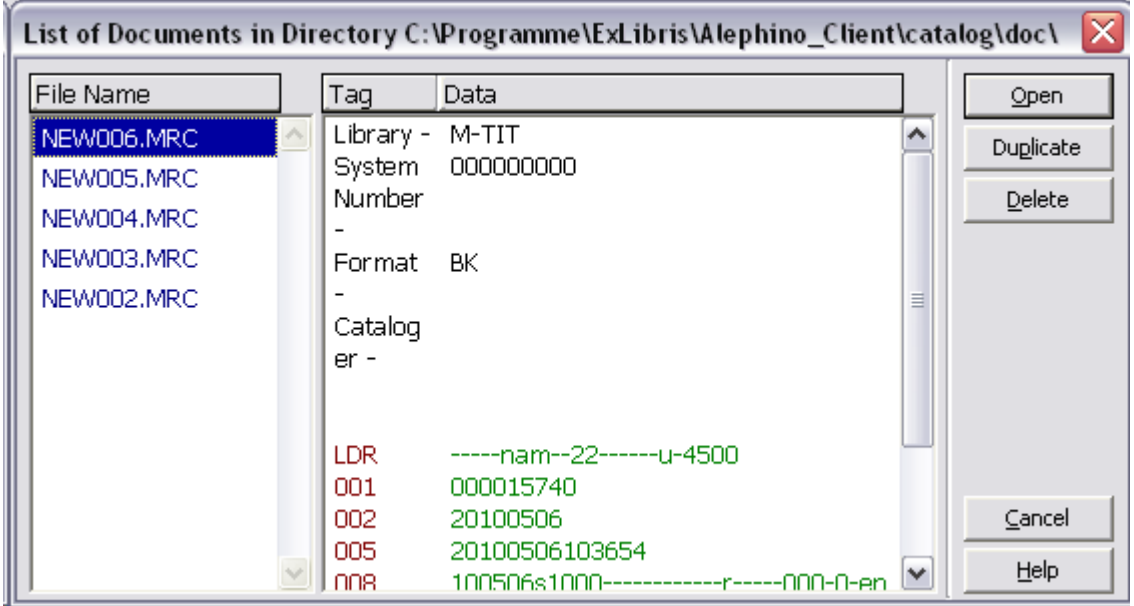

Click **Duplicate** if you want to use the record as base for a new record. Click **Open** if you want to edit the record.

### <span id="page-14-2"></span>**3.3 Save record**

With the button  $\bullet$  or via **F1** or via the function **Save on server and local drive** in the menu **Cataloging**, records will be saved on the server. Each record will also be saved locally on your PC.

When you save a new bibliographic record, the following message appears:

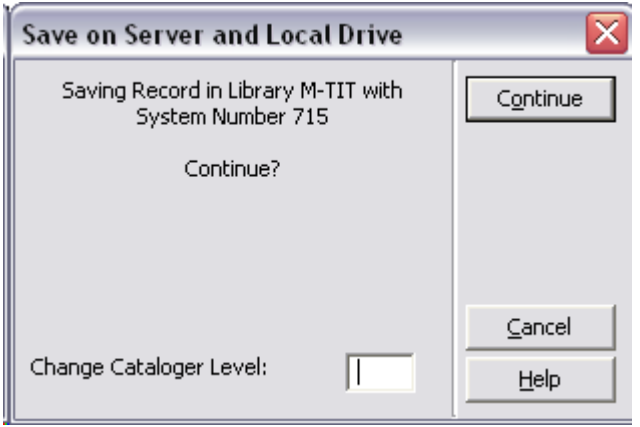

When you click **Continue**, the record will be saved on the server and locally. The system assigns a system number and an ID number (field 001).

The box "Change cataloguer level" is not relevant in Alephino.

Before the record is saved, the system performs plausibility checks and a duplicate check  $(s.b.).$ 

Via the button  $\boxed{\blacksquare}$  the new bibliographic record will be displayed in full view in the Search mode.

#### <span id="page-15-0"></span>**3.3.1 Save on local drive**

Next to the saving on the server you can also explicitly save a record only locally  $(= 0$  on your PC), e.g. when the cataloging has not been completed and you want to continue with the record later. To save the currently active bibliographic record on your PC, select the function **Save on local drive** in the menu **Cataloging**.

The records are saved in the directory ../catalog/doc of your client installation under the name NEWnnn.MRC.

#### <span id="page-15-1"></span>**3.3.2 Save all on local drive**

You can also save all records which are currently opened in the Cataloging module via the function **Save all on local drive** in the menu **Cataloging**.

#### <span id="page-15-2"></span>**3.3.3 Check routines**

When saving a record, the system performs several check routines:

Plausibility checks

In Alephino there are two different forms of plausibility checks:

formal checks, e.g. "Subfield x not permitted". These error messages are marked with a red exclamation mark. The record can only be saved after the error has been corrected.

plausibility checks, e.g. "Indicator 1 not allowed". These error messages are marked with a green question mark. The error message can be ignored and the record still be saved.

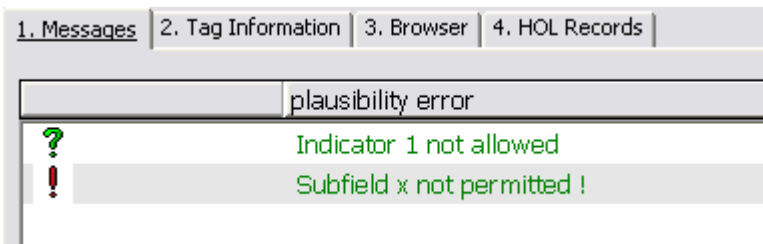

When you then click **Cancel**, the following window appears:

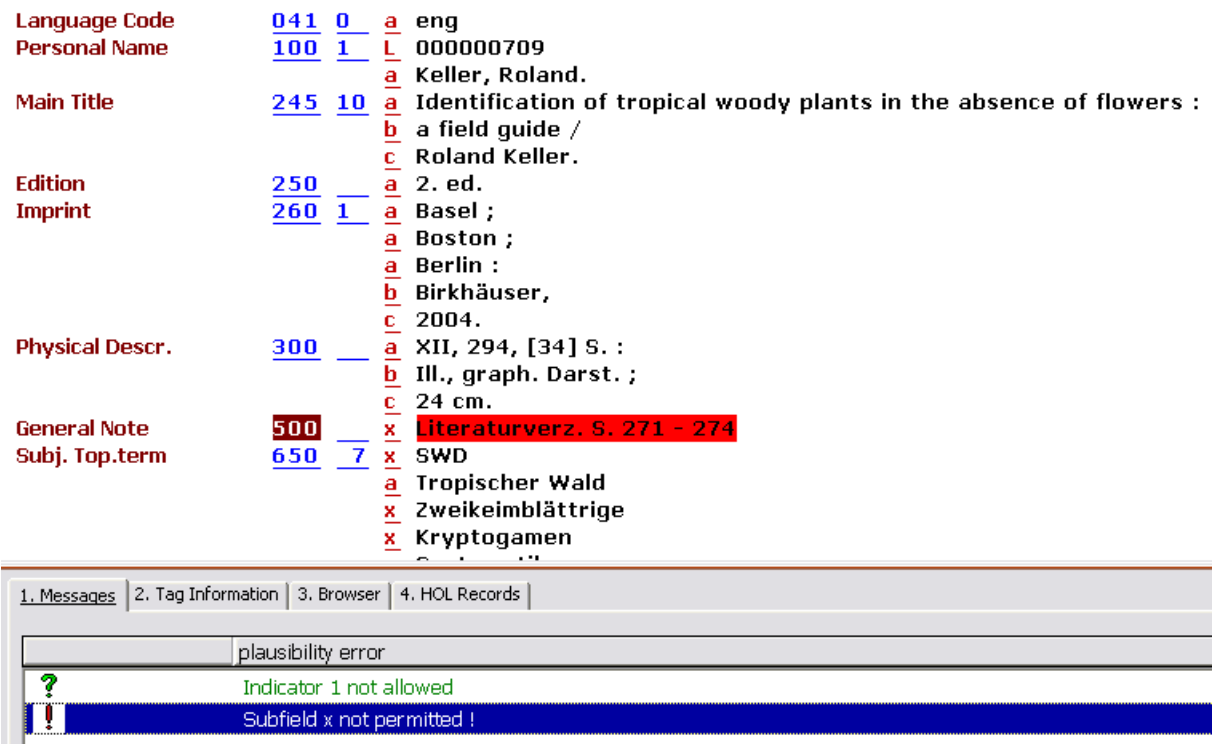

In the record, the field to which the highlighted error refers, is marked red or green, depending on the type of error (s.a.).

You can also initiate these checks without saving the record by clicking the button  $\Box$  or **CTRL+U** or via the function **Check record** in the menu **Edit.**

Duplicate checks

Alephino checks if there are duplicate records in the title file by looking for the following fields:

various non-regional control numbers like e.g. 010, 016, 020 ISBN/ISSN/ISMN/ISRC main title personal name corporate name meeting name publication year

If a duplicate is found, the following message appears:

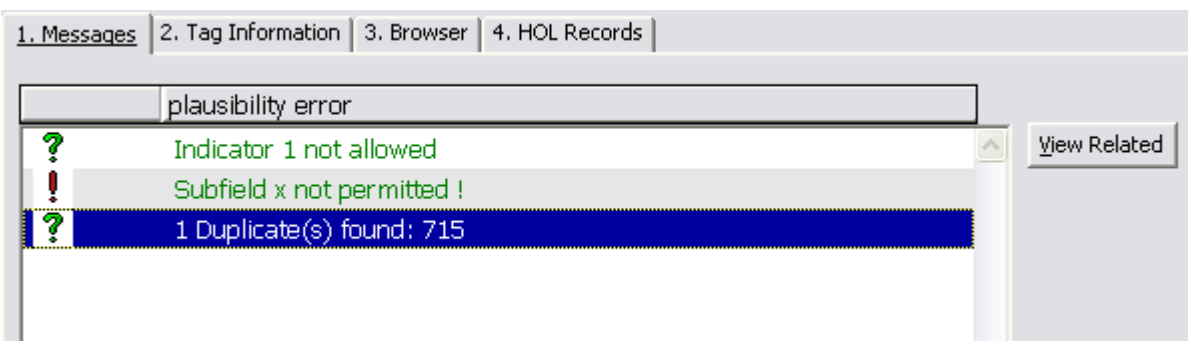

To find out if the record is identical click on the function **View Related** that is displayed next to the message. The duplicate records will be loaded into Cataloging. If these are duplicates, go back to the new record and cancel the saving. If these are not duplicates, override the duplicate warning and save the new record.

### <span id="page-17-0"></span>**3.4 Delete record**

If you want to delete a record which has been saved on the server, select the function **Delete ... Delete record from server** in the menue **Edit**. The system checks if there a linked records for that record. E.g. a title can't be deleted if there are linked item records. In that case, the item records must be deleted first. The system number of a deleted record is not re-assigned.

If you want to delete all local records, select the function **Delete New\* records** in the menue **Edit**. If there is a New\* record that you want to keep, rename it first via the function **Rename on local drive** in the same menue.

## <span id="page-17-1"></span>**3.5 Lock record**

You can lock a record while editing it to prevent that changes on this record from other colleagues are saved on the server. Only records with a system number can be locked. To lock your currently active record, select the function **Lock record** in the menue **Cataloging**. The record is locked immediately without any further message.

#### **Effects**

If you lock a record, other cataloguers can still load, view and edit the record. Only their changes will not be saved on the server while the record is locked.

After you saved your changes on the server, the record will be automatically unlocked but other cataloguers cannot save their changes on the server.

If you unlock the record without saving your changes on the server via the function **Unlock record** in the menue **Cataloging**, another cataloguer can save his changes on the server after the record has been unlocked.

Automatic unlock Under the following conditions the record will be automatically unlocked:

Once you save a locked record on the server, the record is automatically unlocked; The record is automatically unlocked after a period of 20 minutes from the time you lock it.

If a locked record is used to create a template (via the function **Create template on local**  drive in the menue File), the record will be automatically unlocked.

### <span id="page-18-0"></span>**3.6 Import records**

You can convert external bibliographic records into Alephino format via the function **Import records**. Select this function from the navigation frame.

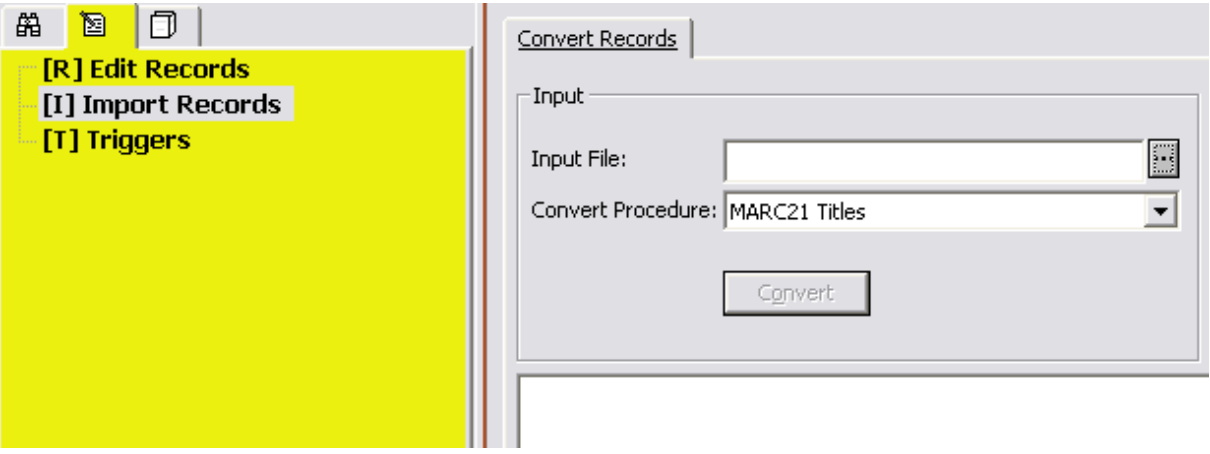

To select the input file, click on the button next to the input field that is called 'Input file:'.

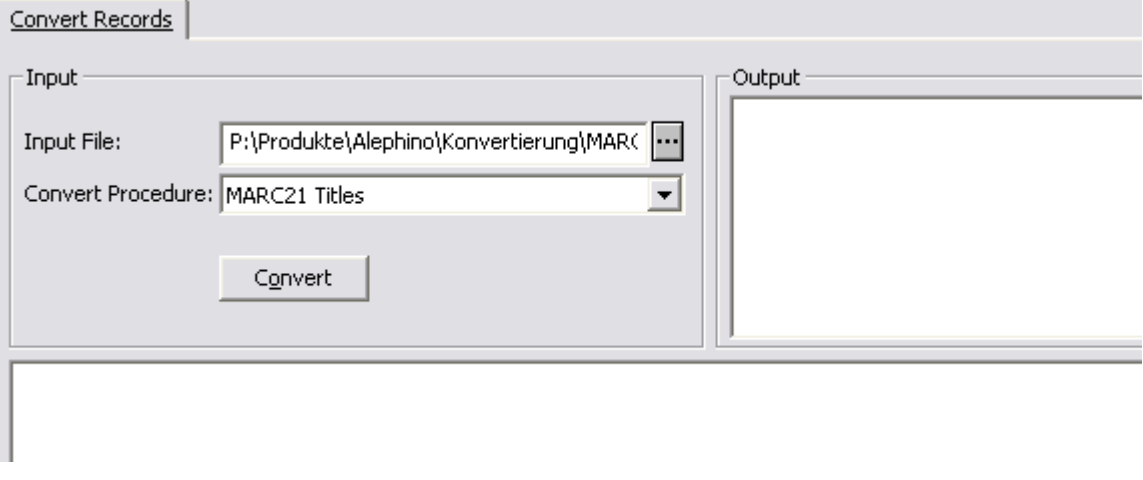

Select drive, directory and name of the file with the record that you want to convert and click **Convert**.

The file will be converted and a list of the converted records will be displayed in the middle part of the window. The content of the currently active record appears in the lower part of the window. To edit a record, highlight it in the middle part of the window and click **Edit**. The record is then displayed in the Cataloging module ready for editing.

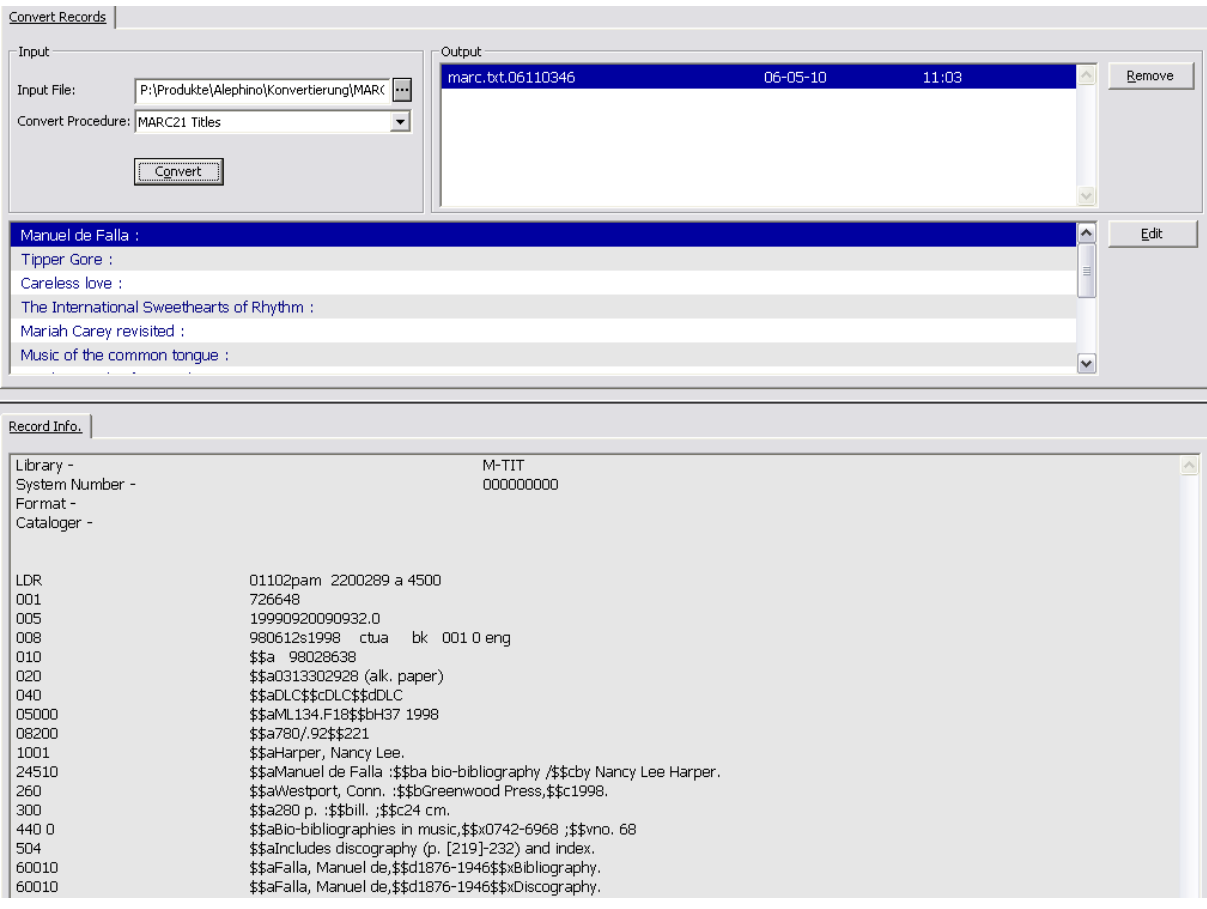

## <span id="page-20-0"></span>**Creating templates**

Each cataloger can create local templates for his own specific needs. These templates can then be selected from the list of templates. Templates can contain empty fields and fields with a default content.

To create a template, proceed as if you were creating a new record. Note that you should put the fields in the order that you want them to appear in the template. The system does not sort the fields when saving the template.

When you are finished, select the function **Create template on local drive** in the menue **Cataloging**. The following window will be displayed:

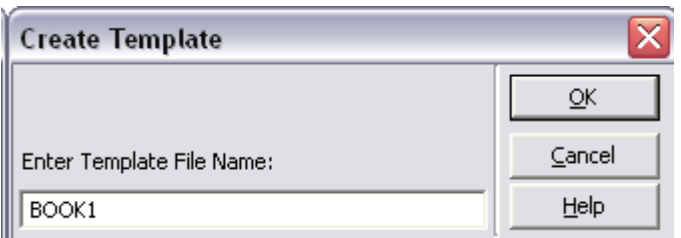

Enter here a name for your template and then click **OK**. You can now call up your template from the liste of templates at any time:

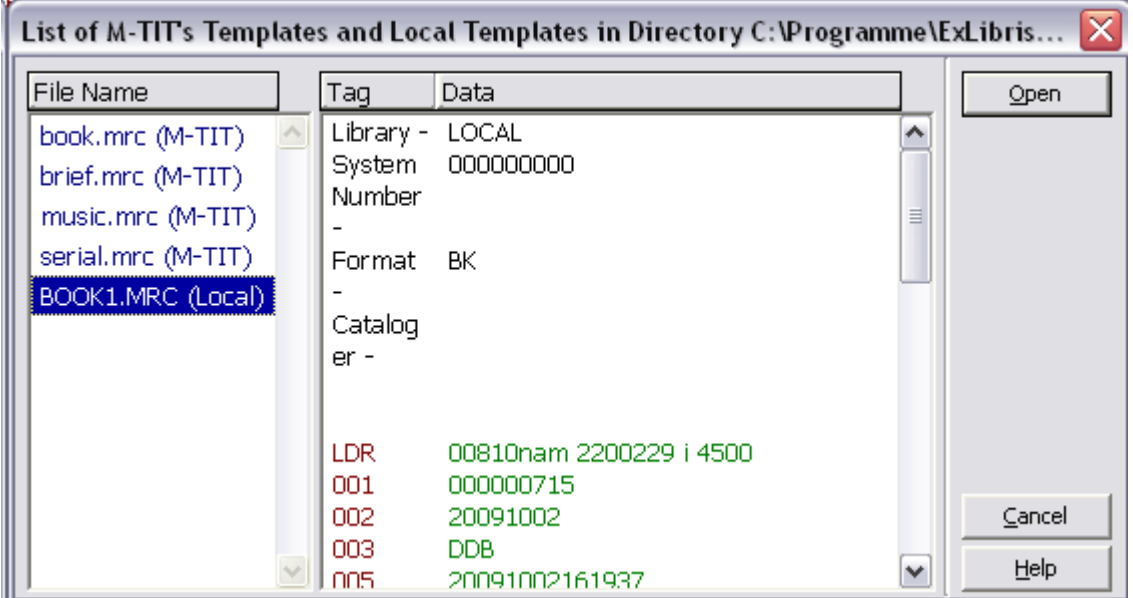

If you want to modify a template, select it from the list, edit it and then save it under the same name. The old template will be overwritten with the new template.

## <span id="page-21-0"></span>**E** Triggers

Triggers can be created per record and are used

to attach a message for another department/library, e.g. "record corrected" to retrieve the error messages and warnings which have automatically been saved by the system

To create trigger select the function **Record's triggers** in the menue **Edit**. A list will be displayed of all existing triggers for the record. Via the button **New** you can create a new trigger. You may specify a department.

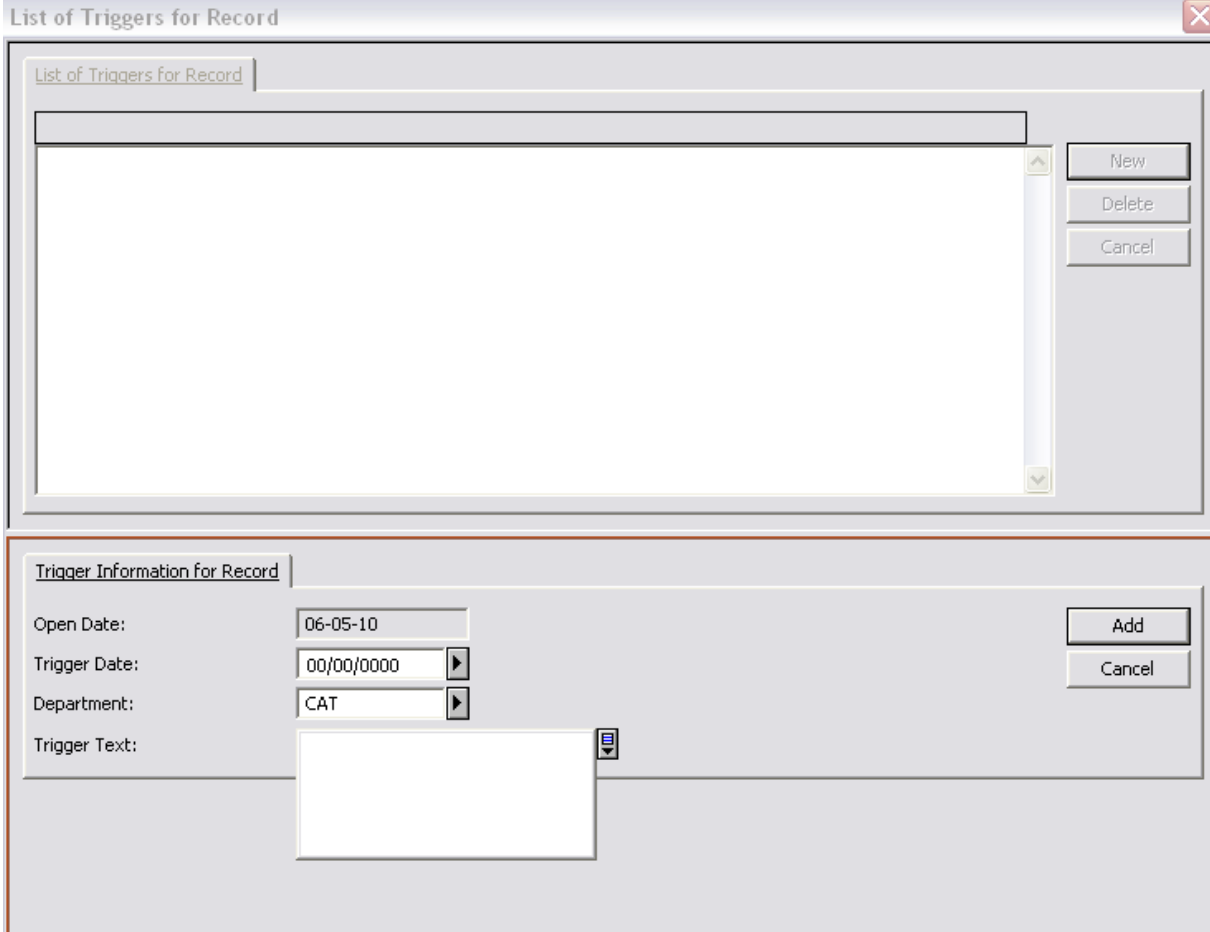

To retrieve a trigger select the function **Retrieve triggers** in the menue **Alephino**. This function is available in the Acquisitions and Circulation module.

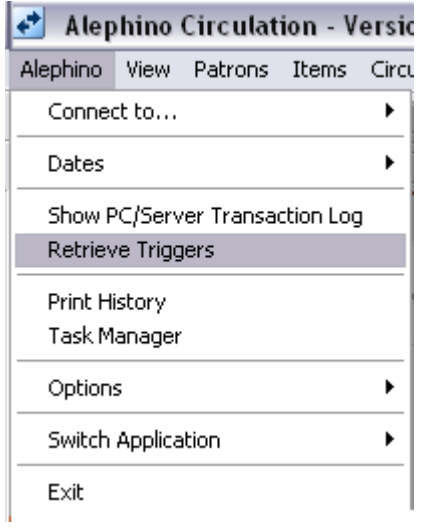

Enter the period and optionally also a department, then click **Go**.

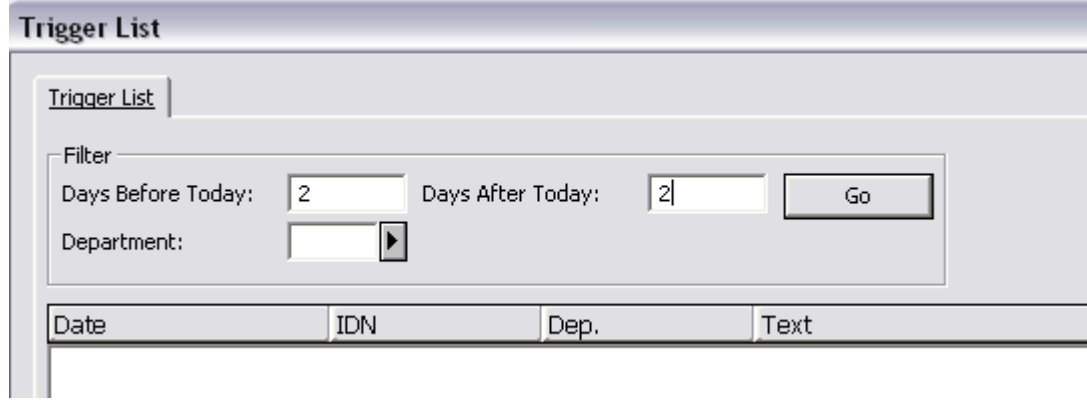

## <span id="page-23-0"></span>**Items**

### <span id="page-23-1"></span>**6.1 Create item records**

To create item records, retrieve the bibliographic record for which you want to create an item record either in the Cataloging module or in the Search module and then navigate it to the Items module:

Search module: retrieve the title and then click the button Items (either in the full view or in the brief list). In the navigation window then click the button **Items.**

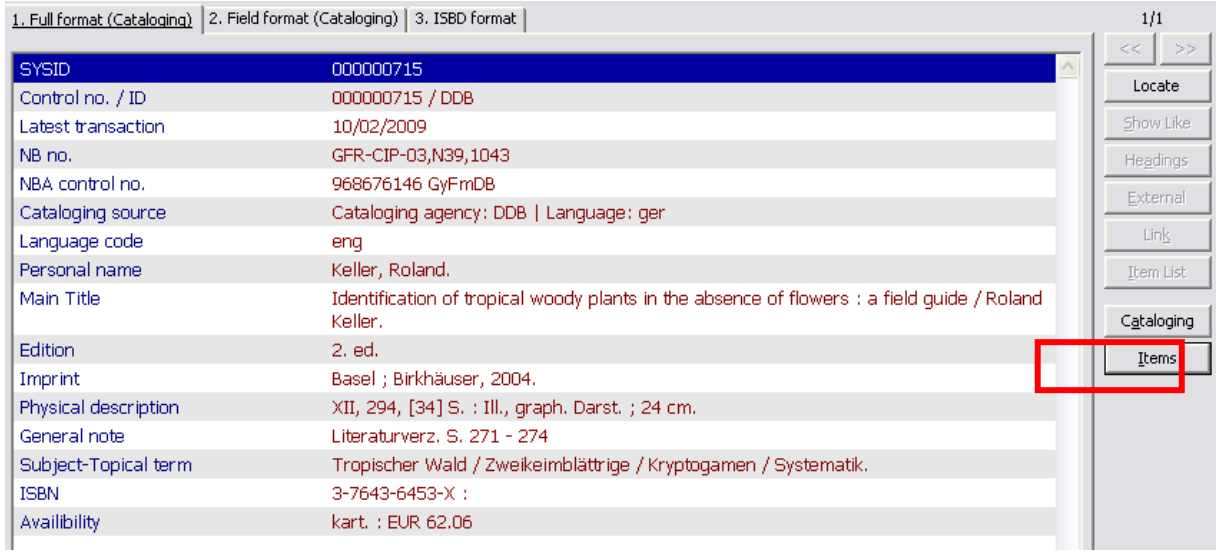

Cataloging module: retrieve the record and then double-click on Items in the Record Manager.

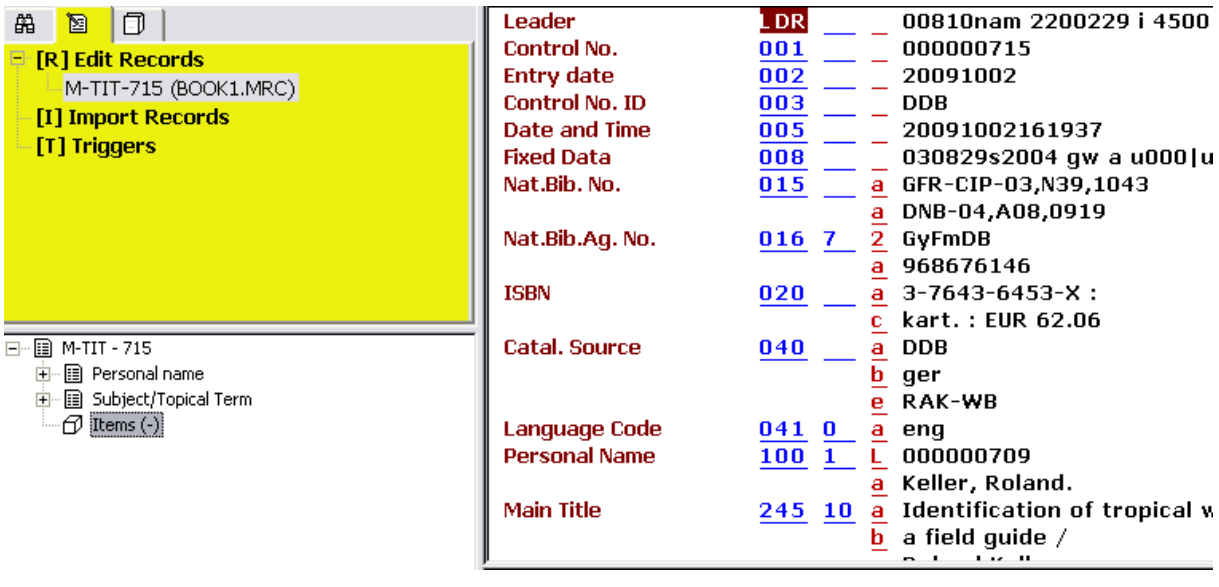

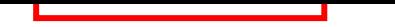

In the Items module, the item list opens:

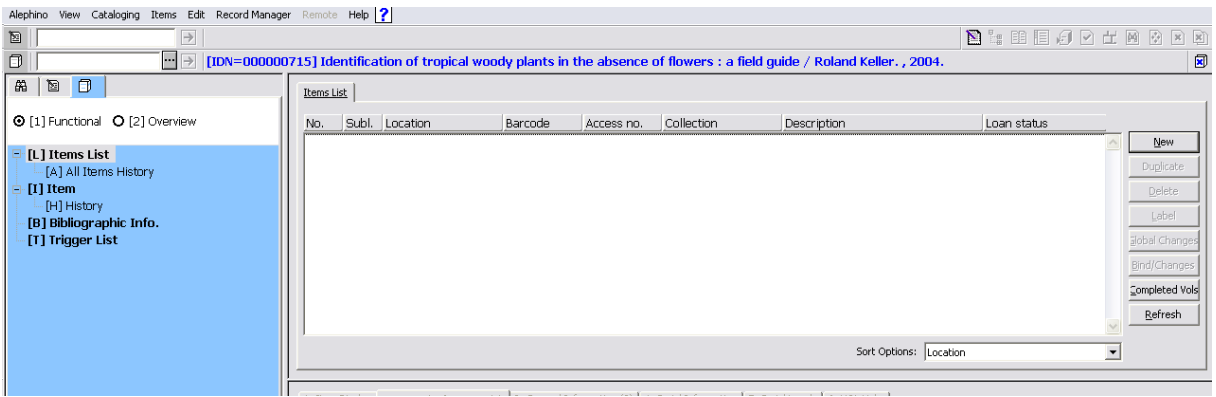

To create a new item record, click the button **New**. The item form will be displayed in the lower pane which consists of 4 parts (General information (1), General information (2), Serial information, Serial levels).

For some of the fields you can activate a drop-down menue by clicking on

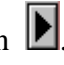

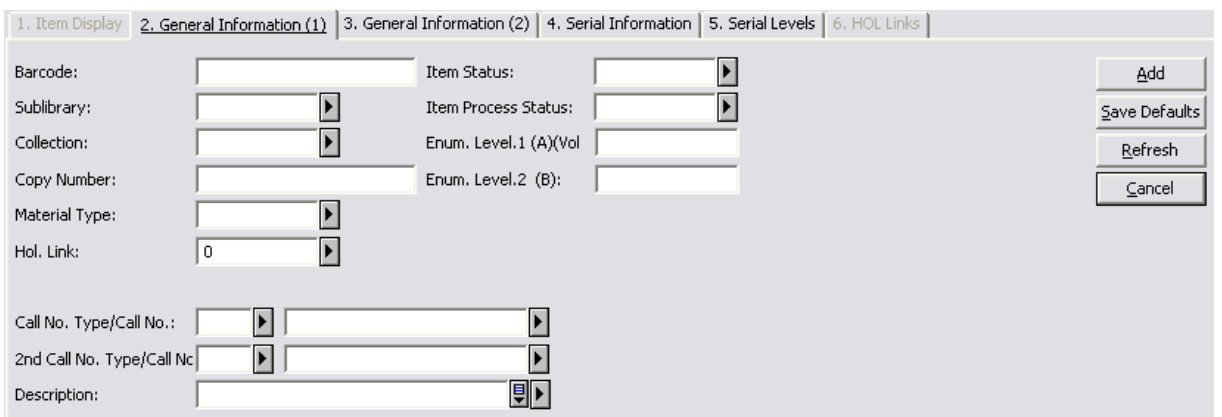

**Barcode:** In this field you fill in the barcode of the item. You can enter the barcode manually via the keyboard or use your barcode reader to scan it in.

**Sublibrary:** Here, you assign the item to a sublibrary. You may choose the sub-library from the drop-down menu. Please note that you can only create or modify items if you have the corresponding priviliges for the sublibrary.

**Collection**: Your library may designate special collections such as Closed stacks. You may choose from a list of collections that are valid for the selected sub-library by clicking on the button to the right of the field.

**Copy Number:** The Copy Number field is optional. It can be used when performing Global Changes.

**Material type:** Choose the material type from the drop-down menu.

**HOL Link:** This field is used to link the item record to a holding record. This field cannot be filled manually. It is filled automatically by the system with the system number of the holdings record if a link has been created via the function **Retrieve HOL** in the item list.

**Location type - Location:** Location Type - Location Note that there are two sets of Location type-Location. In most instances it is expected that a library will use the first set only. However, the second set is available for libraries that have a double-location for items, one location for open stack/reading room, and the other for the closed stack. If this is the case, the first location should be used for the closed stack, and the second location for the open shelf.

**Location type:** The Location Type is the method your library will use to arrange this item on the shelf. This field is optional.

Location: This is an alphanumeric code that identifies the shelf location of the item. You may assign a location by typing in text or choosing a location number pattern from a dropdown menu to activate an automatic counter. In that case, the system will automatically assign a location as soon as you click the Update button.

**Description:** This field is used to display information on the item which is of local importance. This may be the bibliography on which the item should appear or a note from the cataloger. To separate multiple entries in this field use a blank or another character. For serial items, this field contains the issue descrption, e.g. vol. 1 (2004), no. 4. If you use the Serials module, this field is filled in automatically

**Item status:** The whole circulation process is based on the item status (e.g. calculation of due dates, limits, fines or delinquencies). These parameters are defined by the library for each item status.

**Item Process Status:** This field describes the item's current process status.

**Enum. Level (A) Volume:** This information is intended for the volume of a serial item. If you use the Serials module, the volume is filled in automatically from the issue record.

**Enum. Level (B):** When managing multiple subscriptions, each serial item is automatically assigned to a subscription. If you use the Serials module, this field is filled in automatically. Otherwise, the field remains empty.

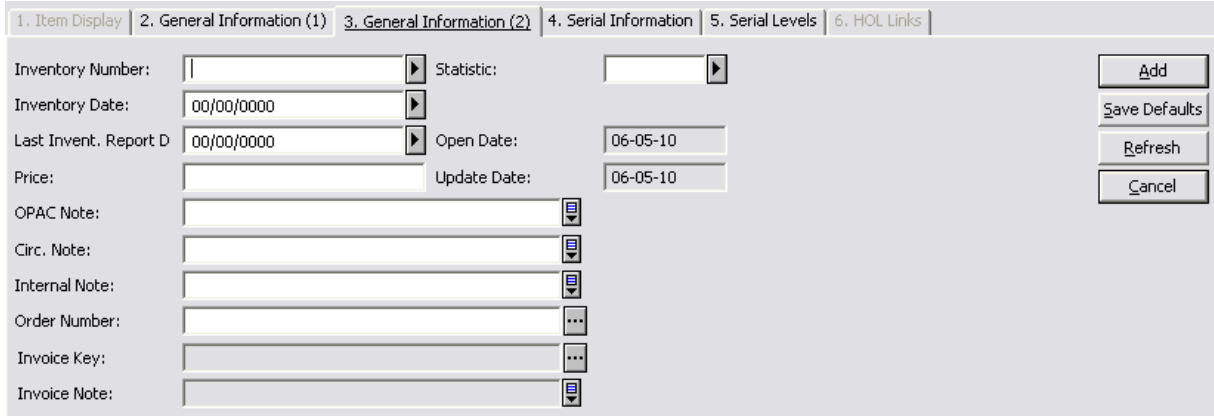

**Inventory number:** This information is optional. Depending on how your system administrator has set up the Items module, you may type in a number or choose an inventory number pattern pattern from a drop-down menu to activate an automatic counter. In this case, the system will automatically assign an inventory number as soon as you click the Update button.

**Inventory date:** This is the date on which the Inventory Number is assigned. If you leave this field blank and enter an Inventory Number, the system will automatically fill in the Inventory Date when you click the Update button.

Last Inventory Report Date: Not implemented.

**Price:** If the item is created in the Acquisitions process, the price is computed by the system, using information that was entered in the Order form and dividing the local price by the number of units. If the price is modified, or if the item record was created at a different time, the price must be manually reported.

**OPAC note:** This information is optional. The text entered here will appear in the OPAC for the borrower to read.

**Circ. note:** This information is optional. The text entered here may be displayed when an item is loaned or returned (if the Circulation module's setup options have been defined to display this note).

**Internal note:** This information is optional. The text entered here will appear only on this form and is intended for library staff only.

**Order Number: t**his information is optional. It is the **Order Number** as it appears in the Acquisitions record. In order to fill this field, click the **List** button to the right of the field to invoke the **Order Index List,** and then select the relevant line.

**Invoice Key: t**his information is optional. The **Invoice Key** includes details that are assigned to the order number quoted in the **Order Number** field. These details are: vendor code; general invoice number; and invoice line item sequence number. In order to fill this field, use the **List** button to the right of the field to invoke the **Invoice List for Order Number** window, and then select the relevant line.

**Invoice Note: r**ead-only field. If you filled in the **Invoice Key** field, the **Invoice Line Item** note will be displayed here.

**Statistic:** This information is optional. You can enter here the statistic groups (e.g. the subject groups of the DBS) or information such as the department or collection for which the item was purchased.

**Open date:** The Open Date is the date the item record was created. It is set automatically by the system and cannot be updated.

**Update date:** The Update Date is the date the item record was last modified. It is set automatically by the system and cannot be updated manually.

The fields on the "serials information" tab will not be explained here as they are only relevant in connection with the Serials module and need not be filled manually.

## <span id="page-27-0"></span>**Create holding records**

Holding records are only necessary for library participating in a consortium, e.g. for local subject terms, serial holdings etc. A holding record can be created in the Items module or in the Cataloging module.

### <span id="page-27-1"></span>**7.1 Create a holding record in the Items module**

After you created an items record in the Items module, you can retrieve resp. create a new holding record via the tab **HOL Links** that appears in the Item form.

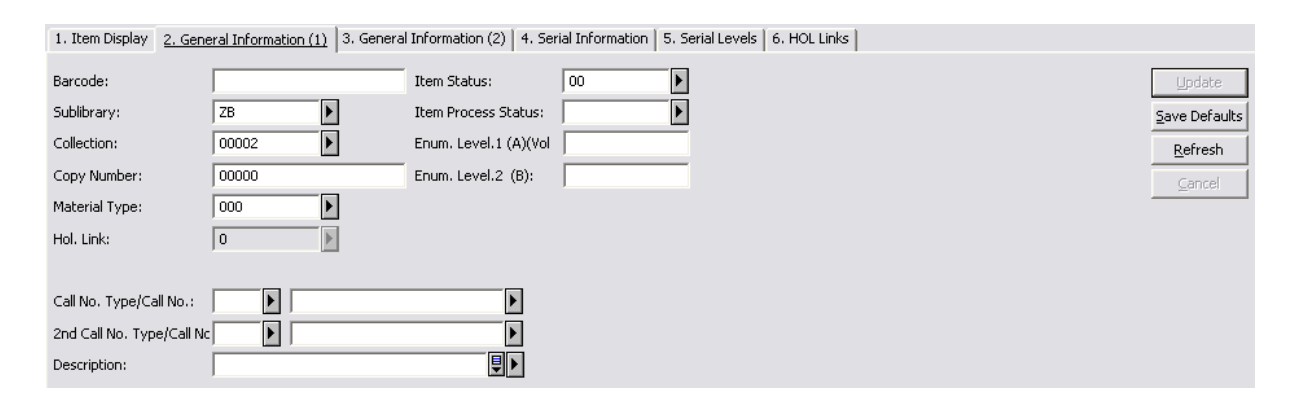

Here, you can click on **Create new** to create a new holdings record. An empty holding record with information on the local library has been automatically created. To add further information to your holding record, click on the button **Edit**. The holding record will be displayed in the Cataloging module for editing.

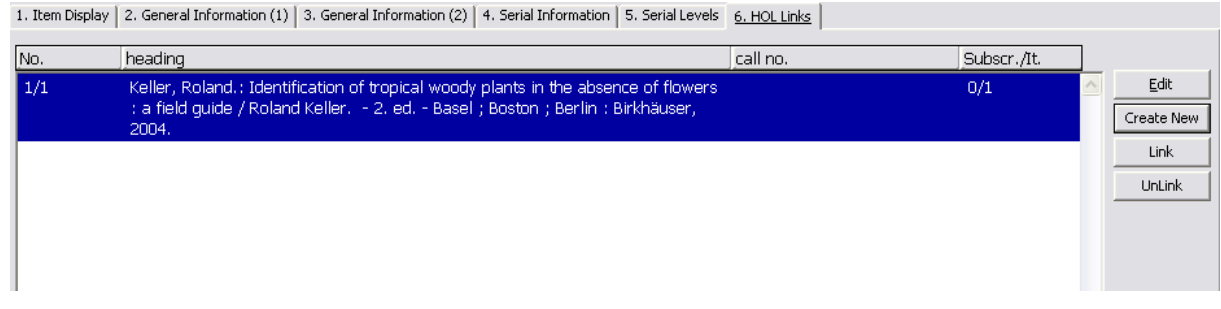

## <span id="page-27-2"></span>**7.2 Create a holding record in the Cataloging module**

In Cataloging module retrieve the title. Then click on the fourth Tab called 'HOL Records'. A holdings record will be created automatically. To add further information to your holding record, click on the button **Edit**. The holding record will be displayed in the Cataloging module for editing.

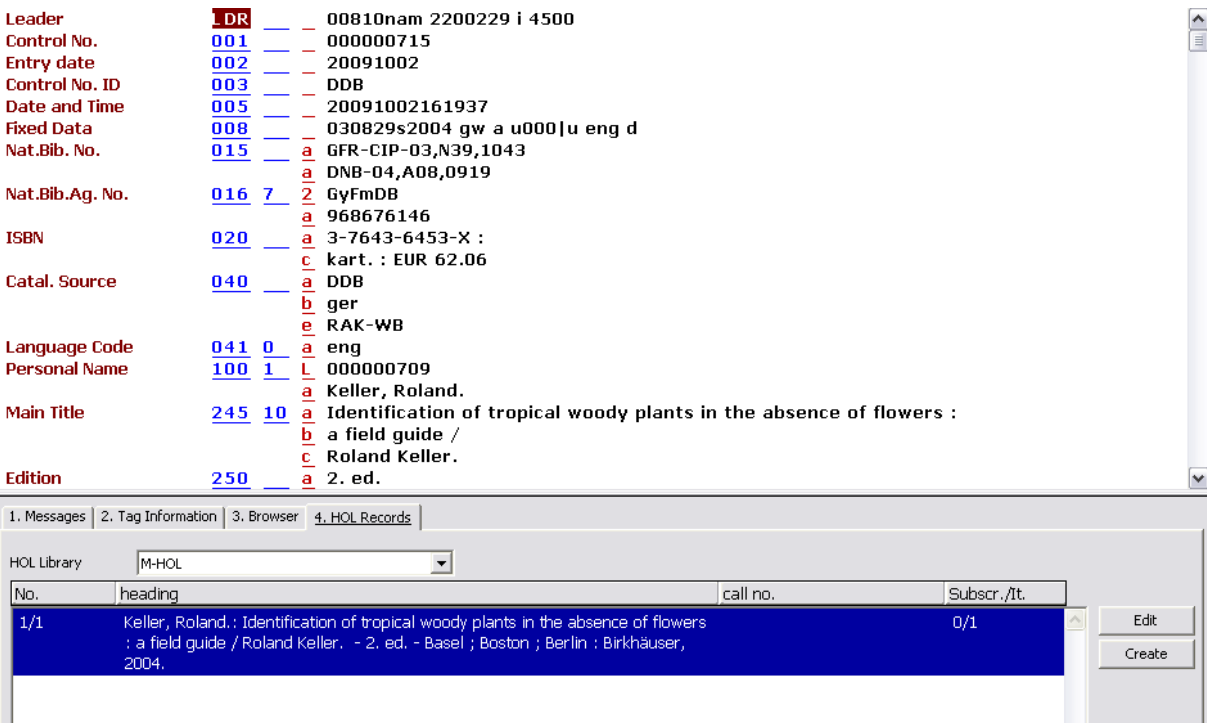

# <span id="page-29-0"></span>**Appendix A: Functions in the menu "EDIT"**

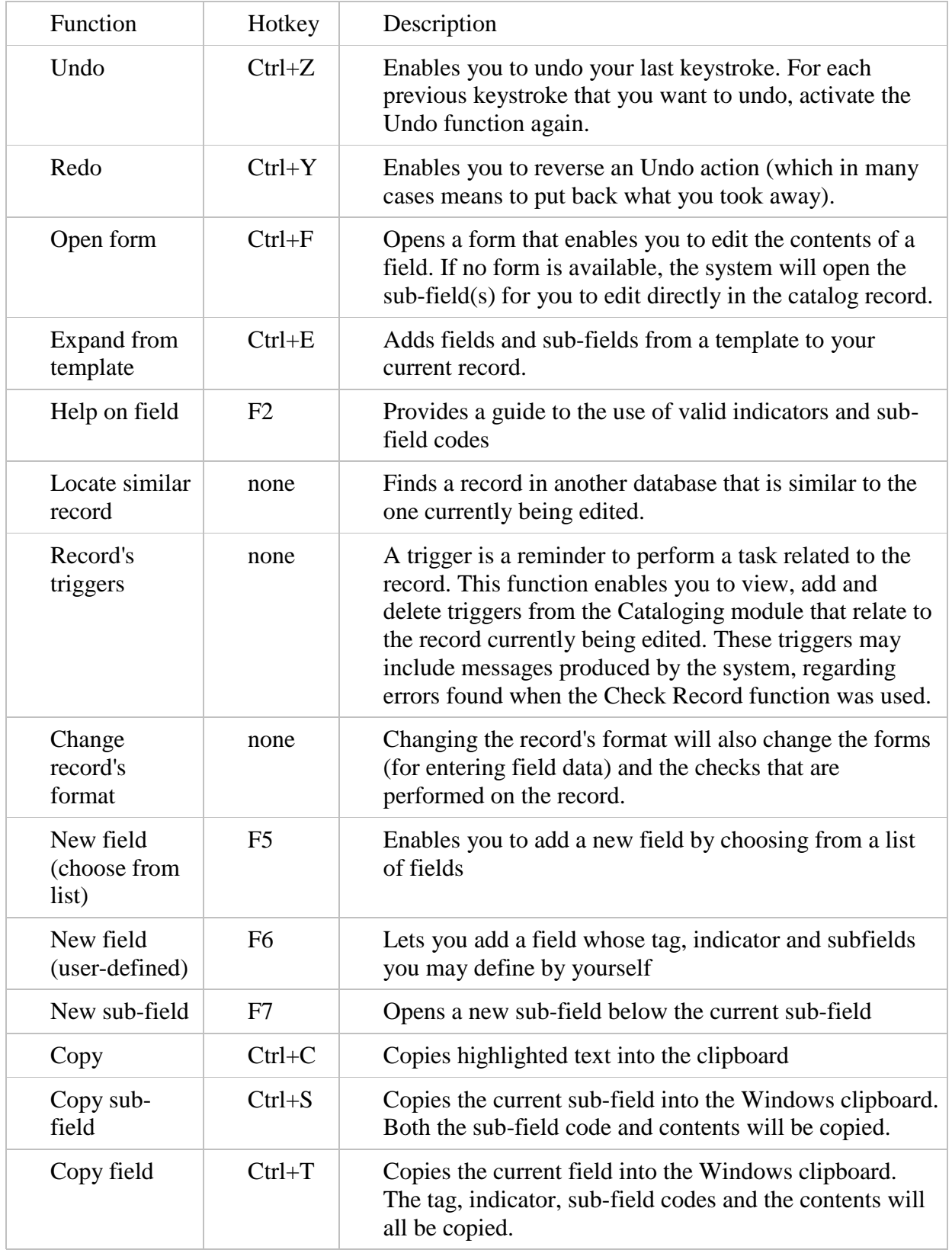

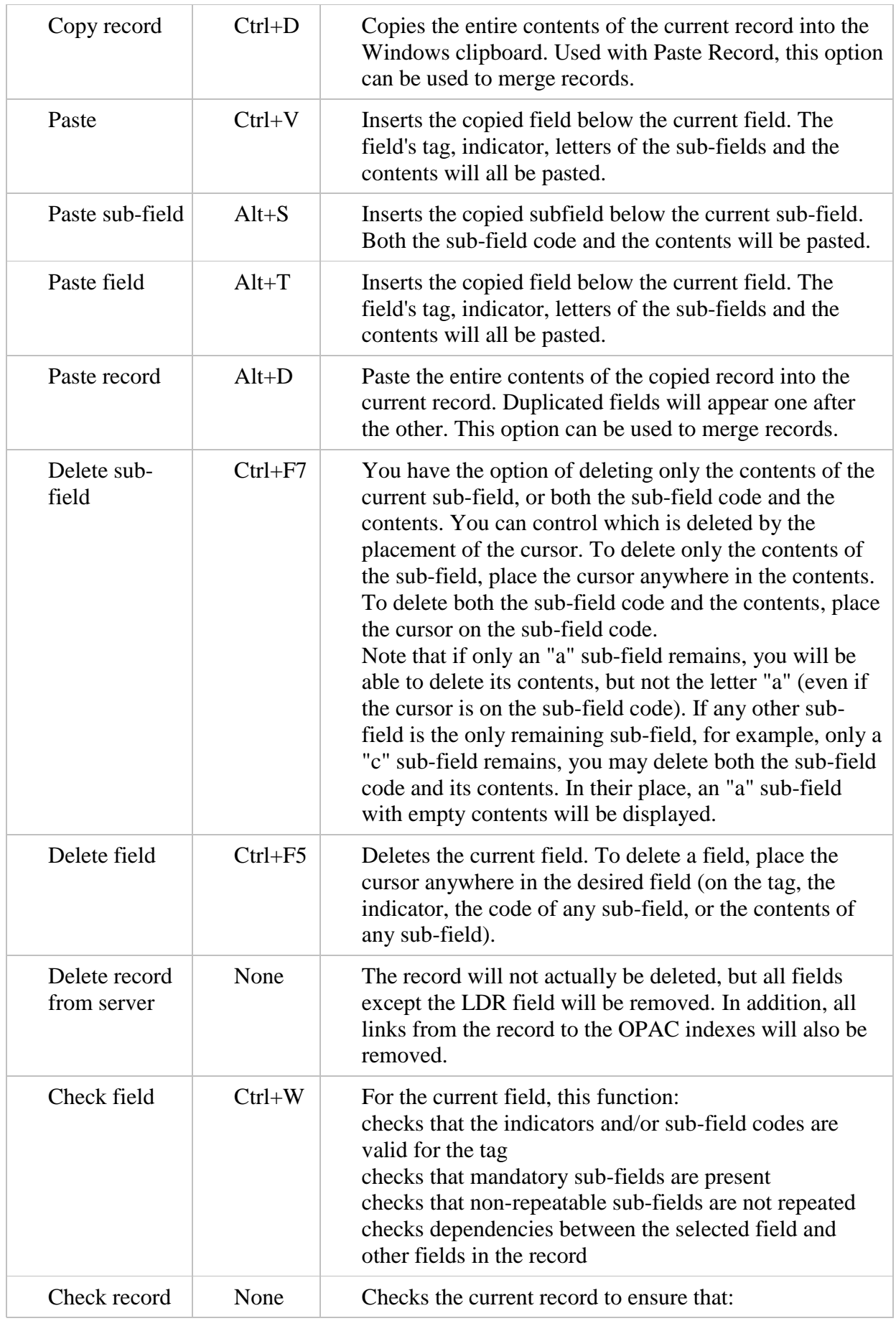

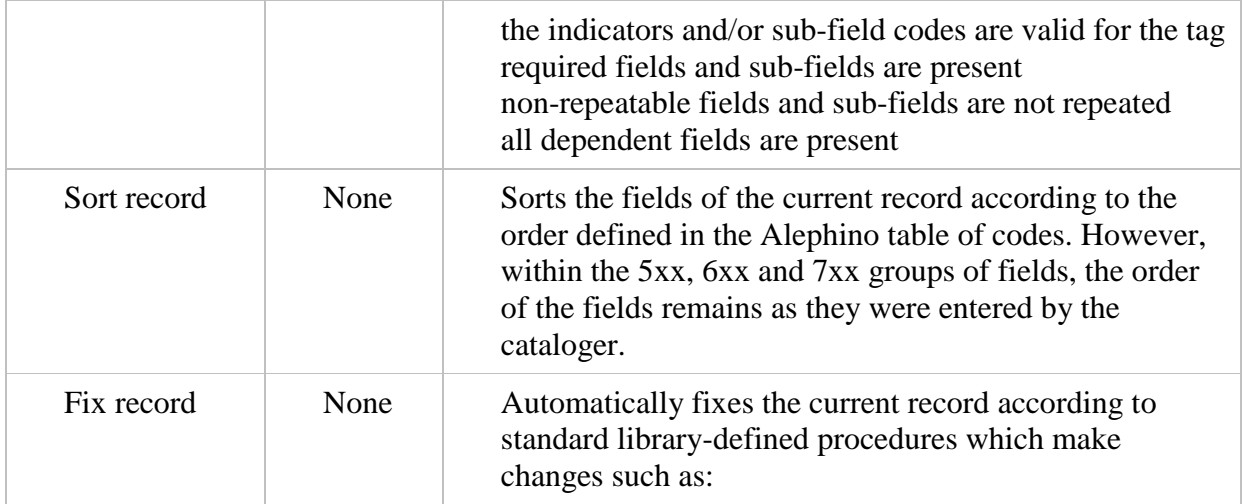

## <span id="page-32-0"></span>**Appendix B: MARC21 tags**

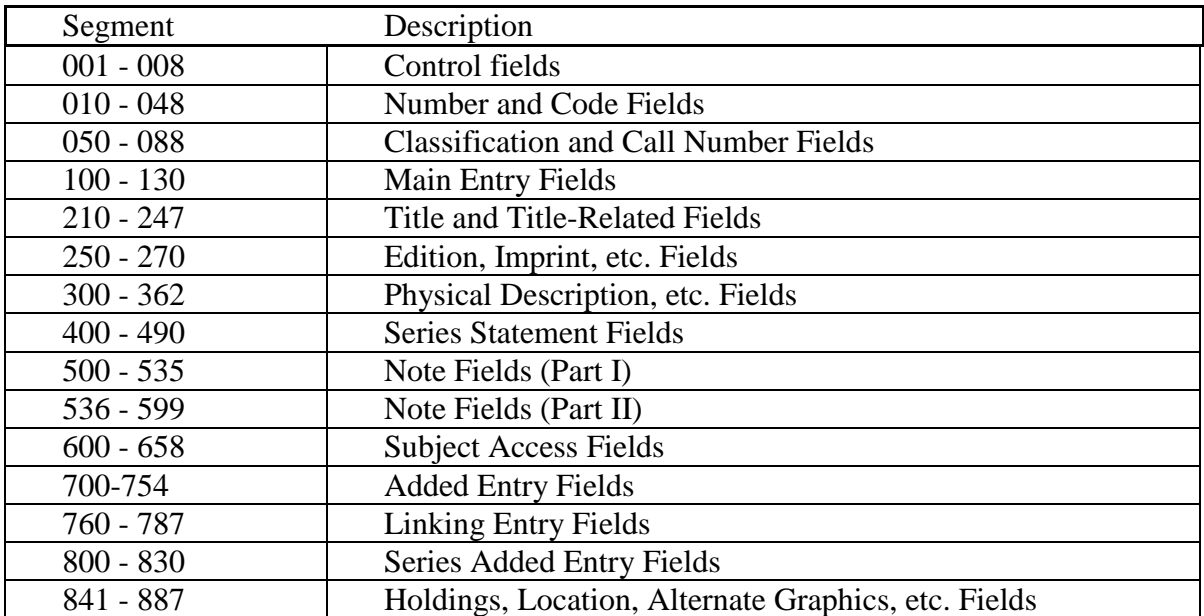

For further information see

<http://lcweb.loc.gov/marc/marcdocz.html>

## <span id="page-33-0"></span>**Hands-on exercises**

Duplicate a record which you retrieved in the Search module and save it with a different edition and a different year of publication.

What is the purpose of the system number of a record?

Which fields are used to link common title and part title?

Create an own template for cataloging a monograph. Include those fields which you often use in your daily work: do you e.g need input fields for classifications? Should there be a 2nd personal name? Do you want to fill certain fields with default contents, e.g. a publishing place and/or a publisher name?